## **Micro Control Systems**

APPLICATION NOTE

APP-093

# MCS-TOUCHSCREEN Auto Disk Clean up

## **Revision History**

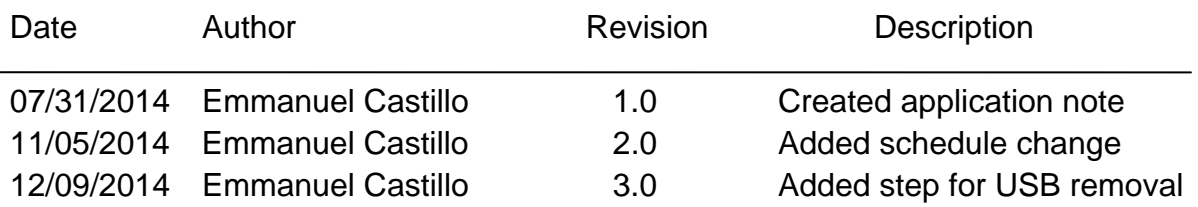

1. Begin by unlocking your touchscreen to do this Double click on the my computer icon located on your desktop

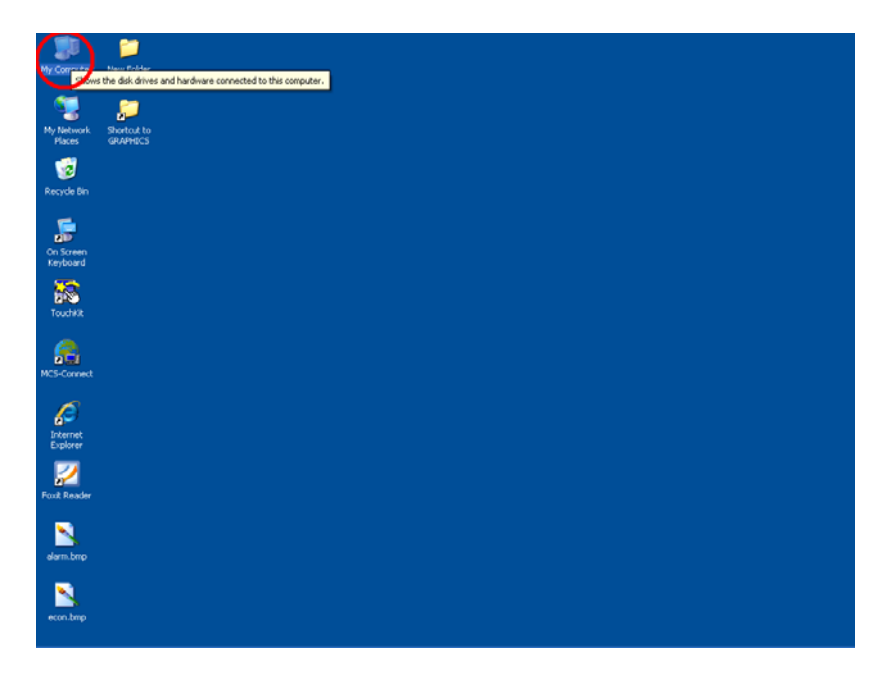

2. Double click on local disk c

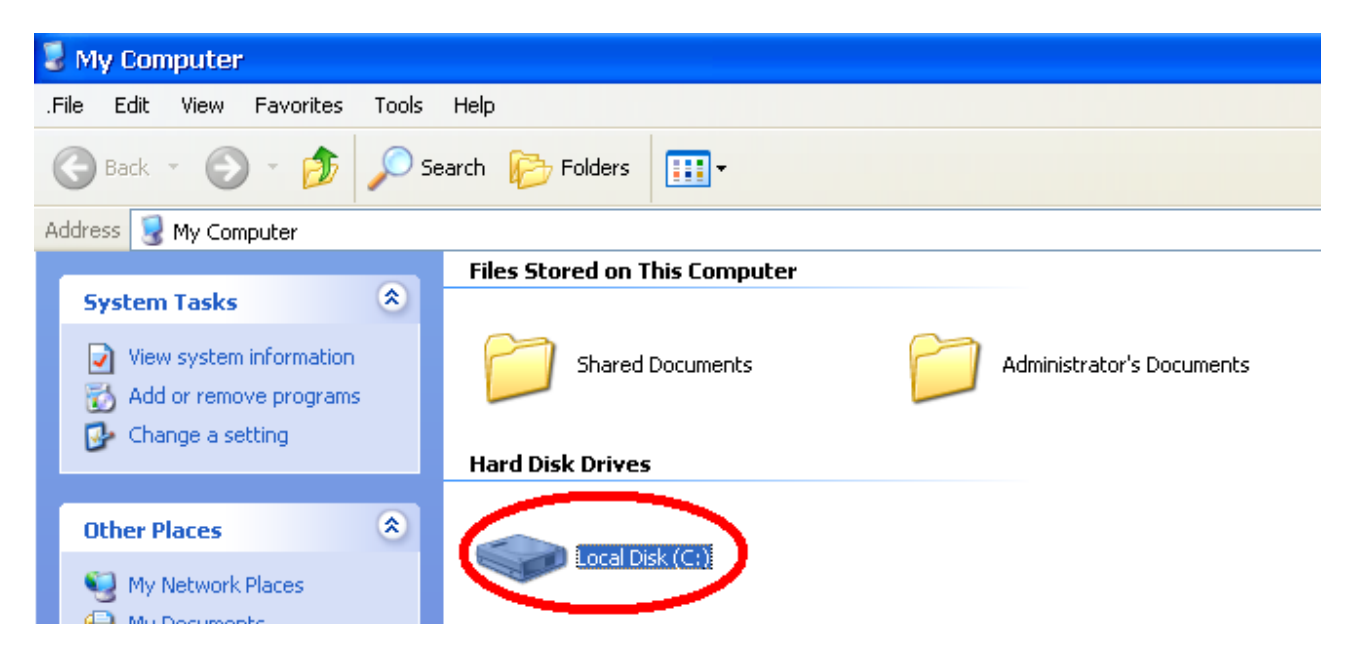

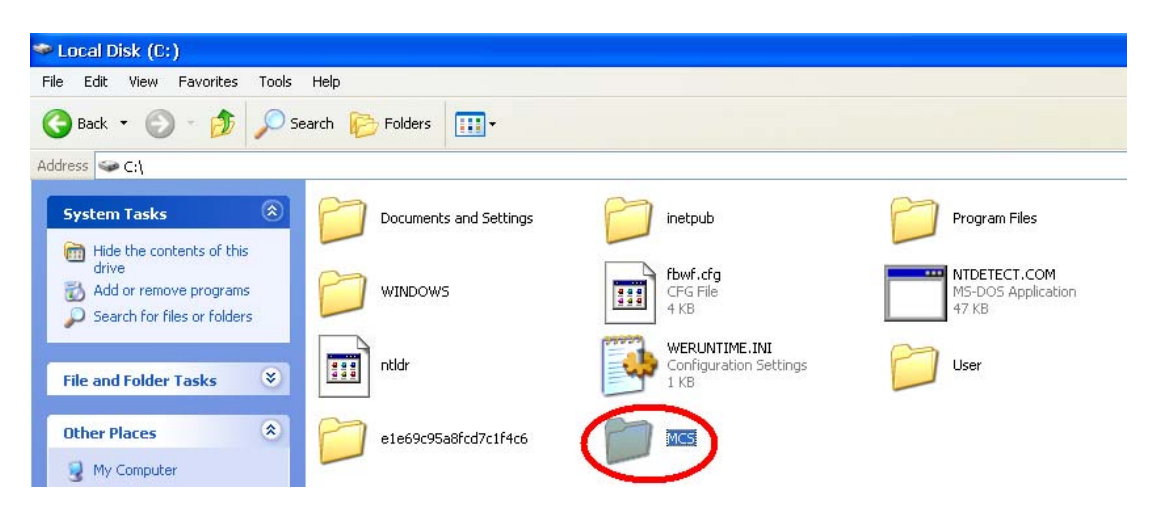

3. Double click on the MCS folder

4. Double click on the Unlock Memory file

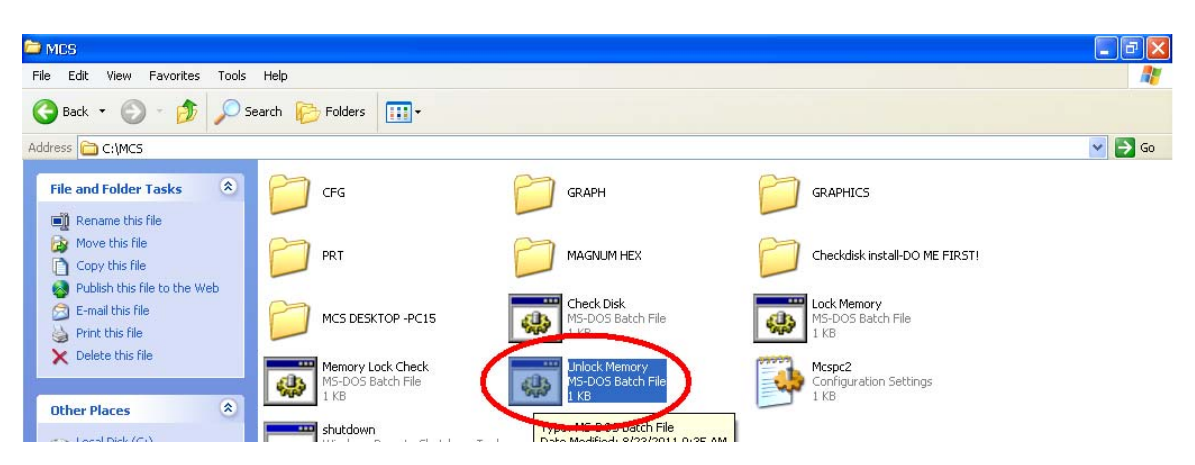

5. A black dos prompt will come up and tell you to push any key to continue, just close this window by clicking on the black X on the top right hand corner

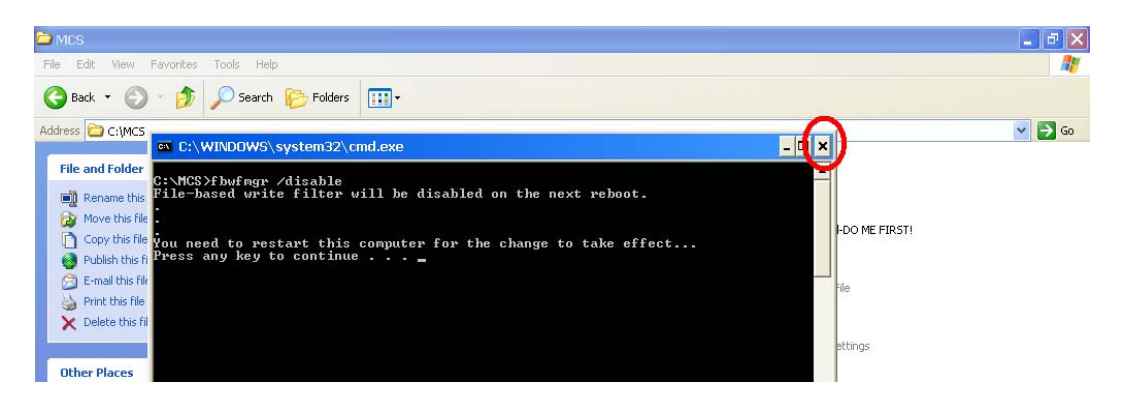

6. Now we have to reboot the touchscreen for the unlock to take effect you do this by clicking on the start button on the bottom left hand corner of the screen.

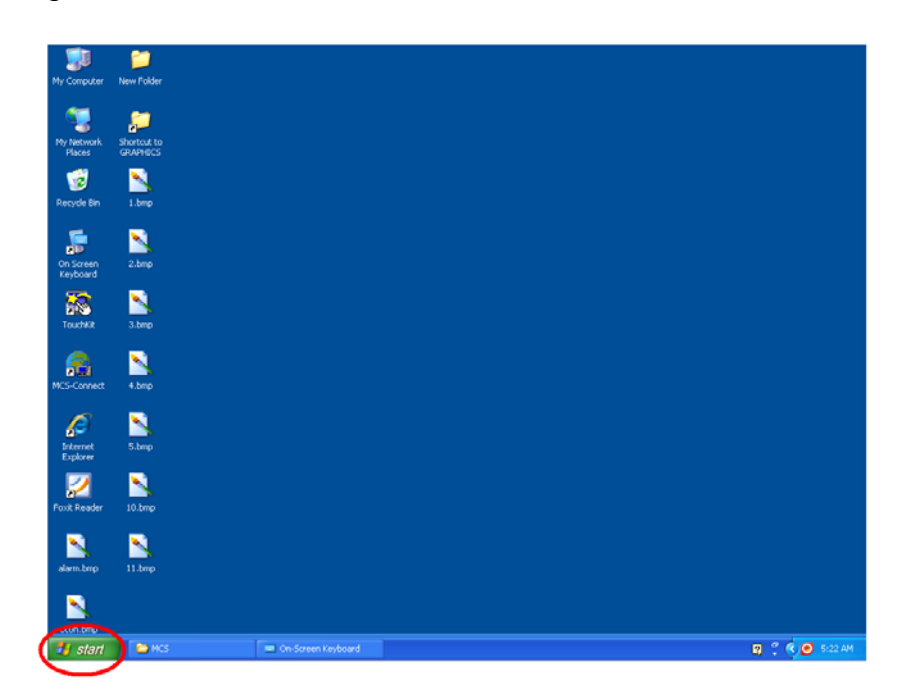

7. Now click on the turn off computer button

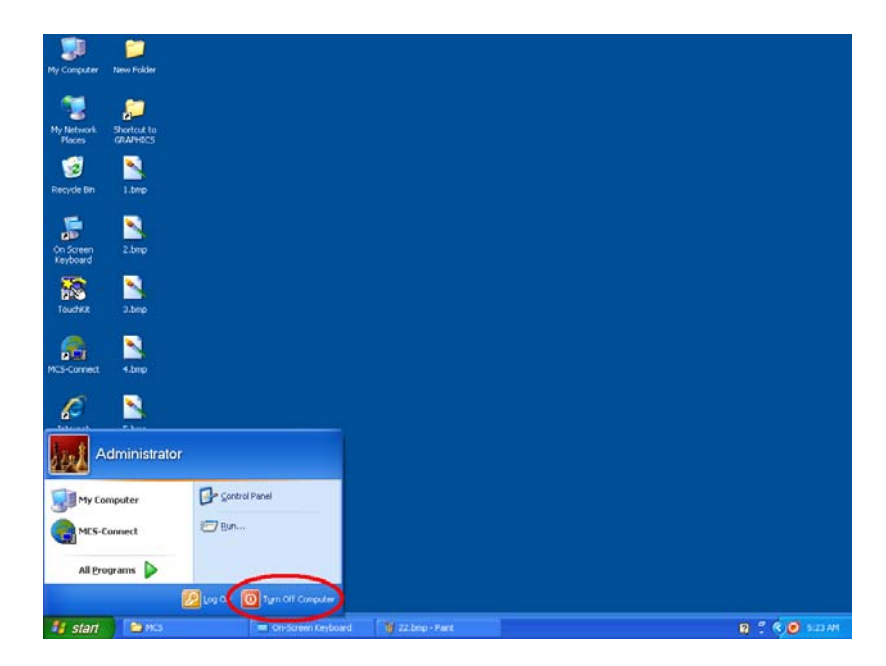

8. Then click the restart button

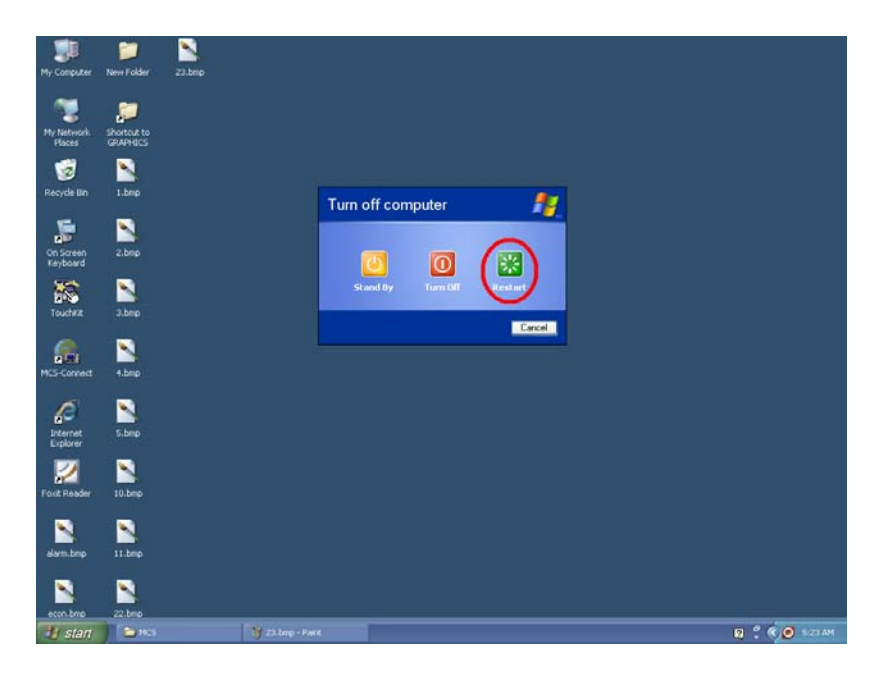

9. Once the touchscreen has restarted you will see the autostart dos prompt. Go ahead and close it.

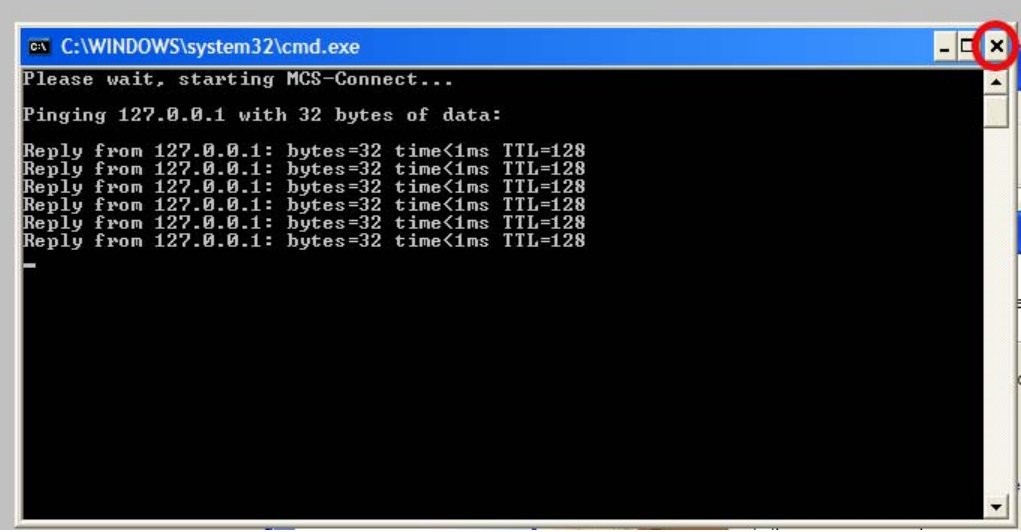

10. Double **click on My Computer**

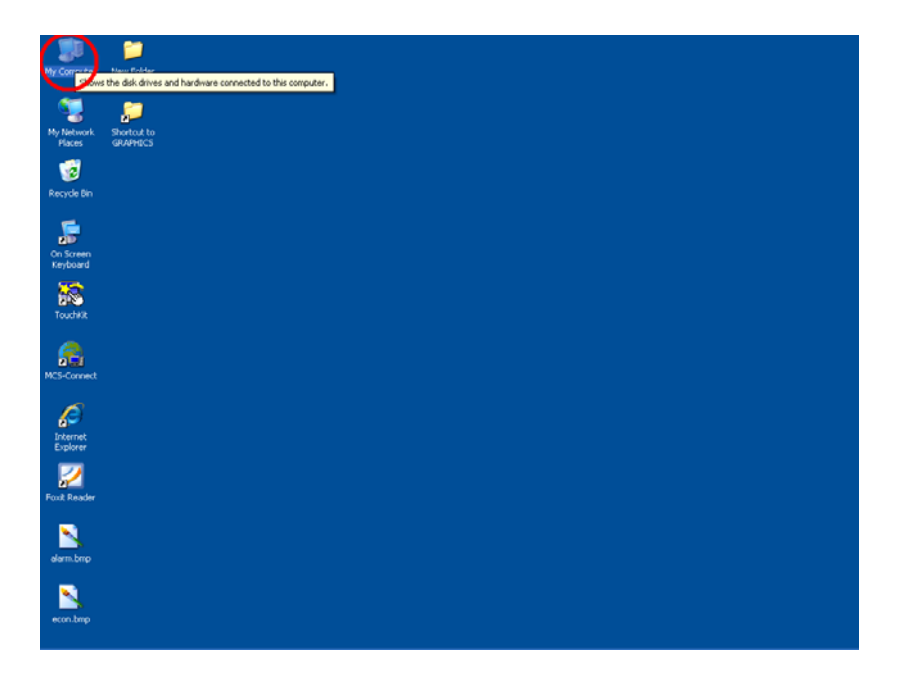

11. Touch and hold Local Disk C until you get a drop down menu Select Properties.

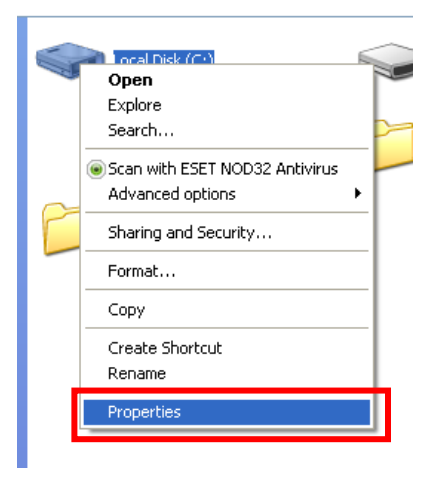

12. Click on Disk Cleanup and wait for the current operation to complete

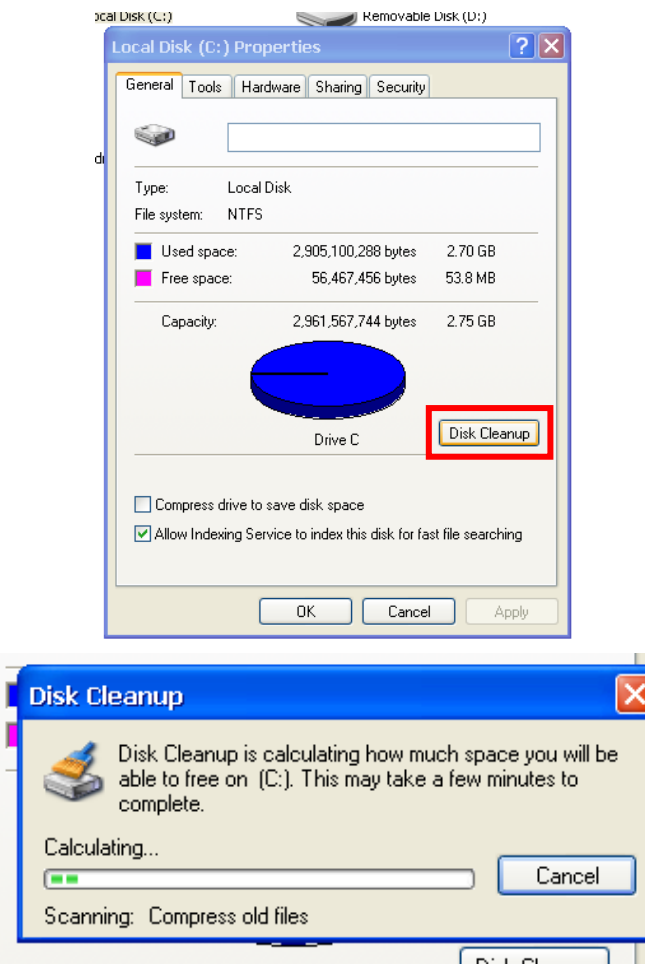

ľ

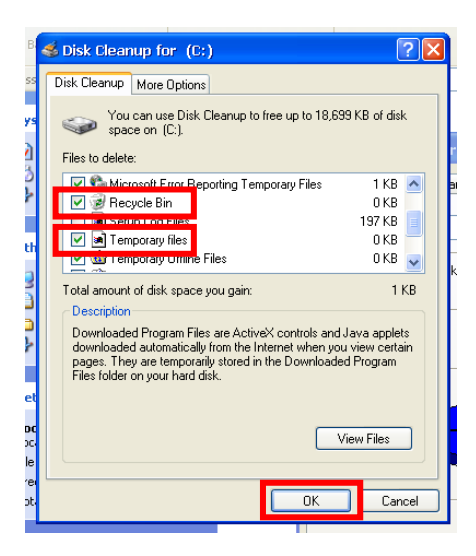

14. You will be shown the following prompt. Select Yes.

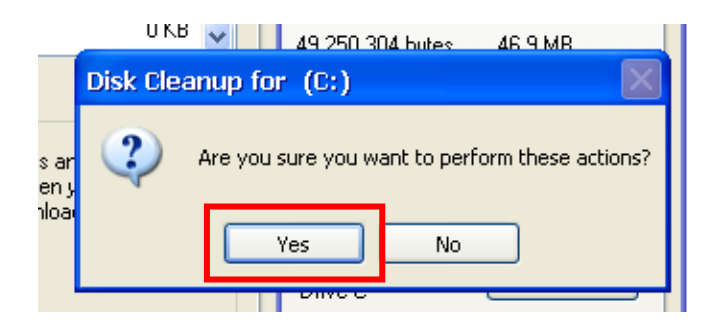

15. Wait for the current operation to complete this may take several minutes.

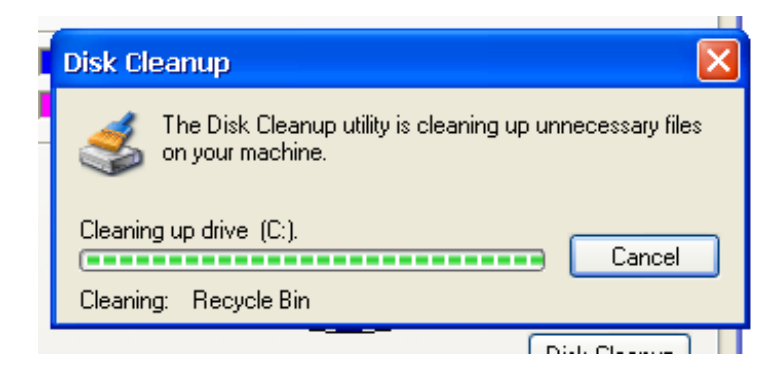

16. Once that's complete select OK

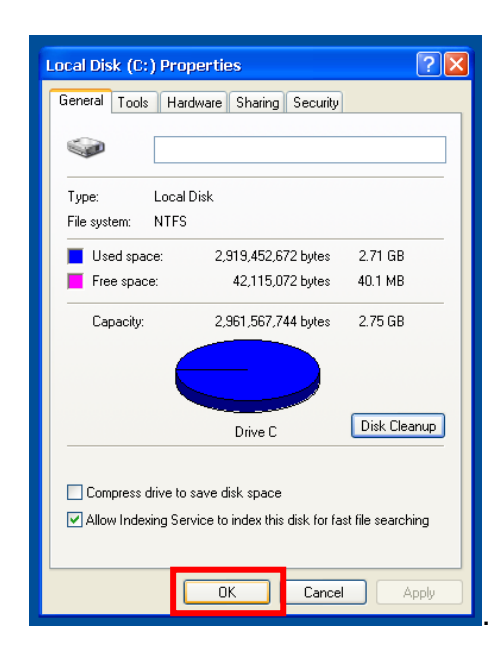

### 17. Open your onscreen keyboard

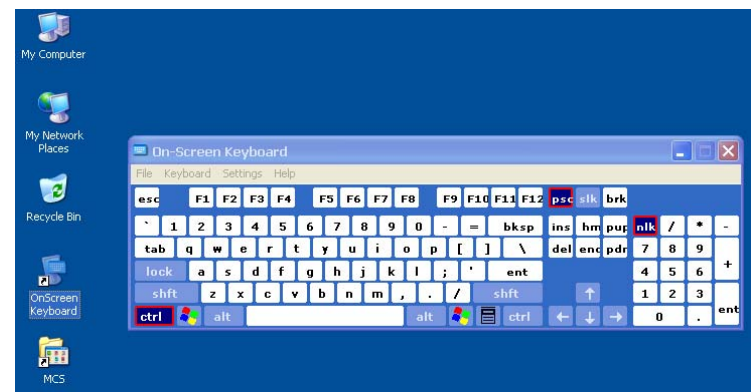

18. Click on start and select Run

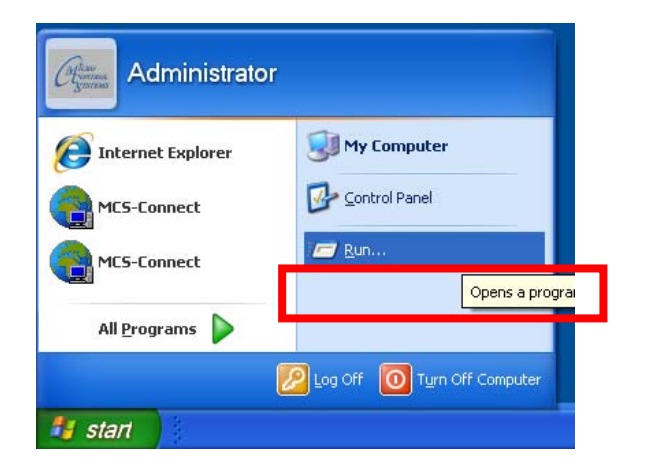

19. In the box type in the following **cleanmgr /d c: /sageset:100** and click ok

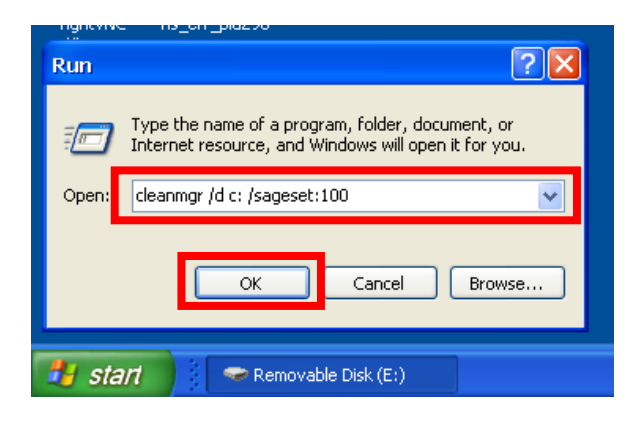

20. Scroll down the list and check **recycling bin** and **Temporary files** and select ok

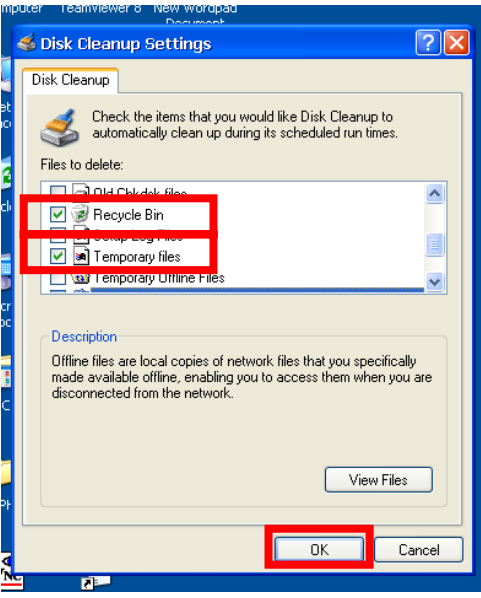

21. Now plug the USB stick into the back of your touchscreen in any of the three available USB Slots (See Photo Below)

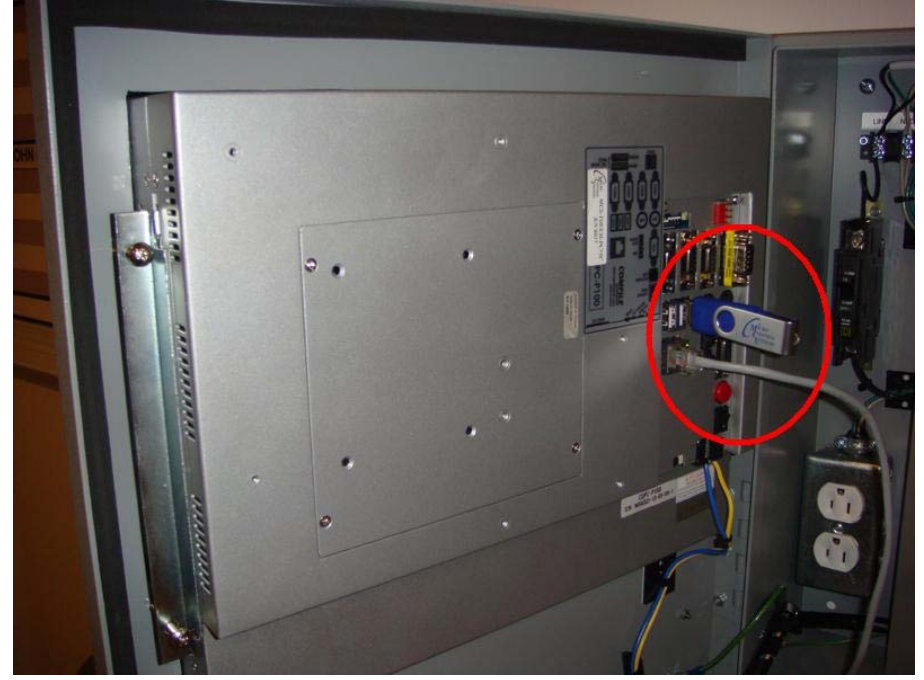

22. Double click on the my computer icon located on your desktop

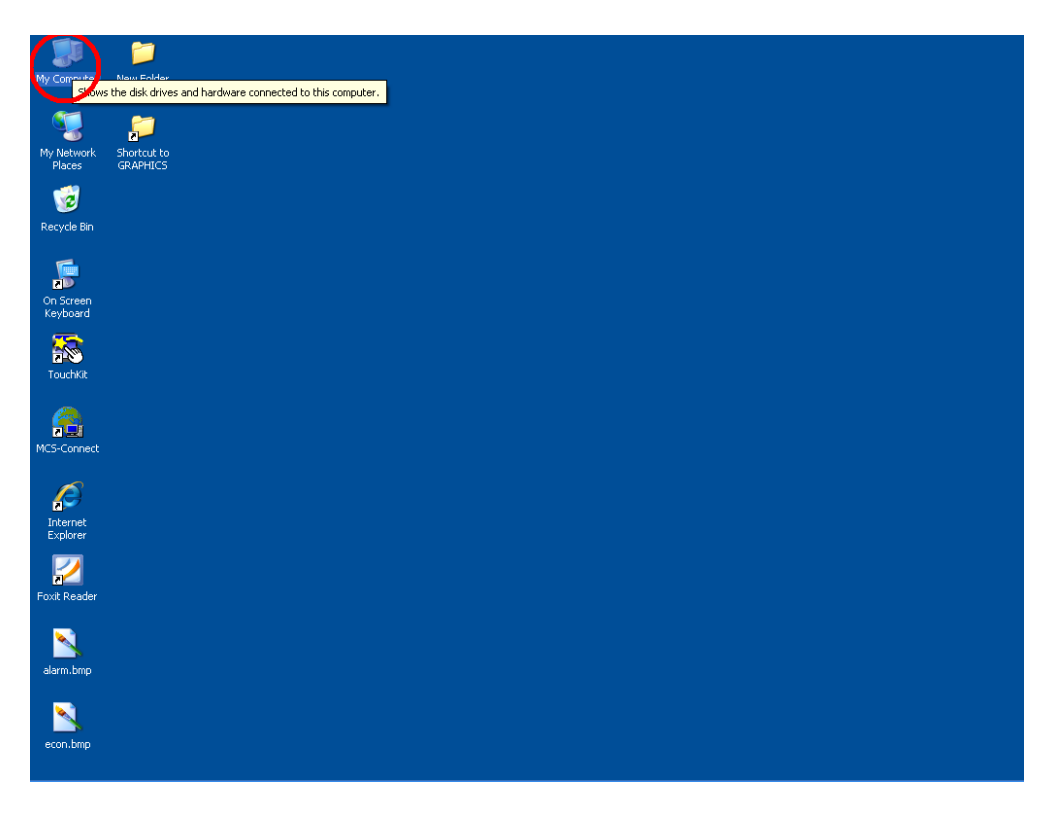

23. Locate and double click on your USB drive

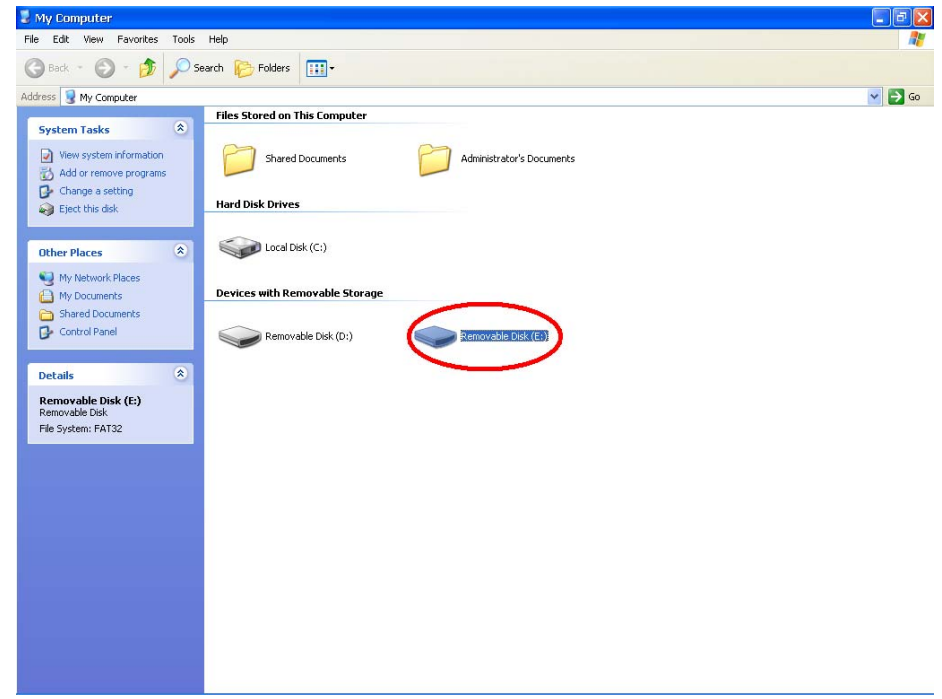

24. Double click on the **Auto Disk Cleanup Scheduled Tasks** zip folder

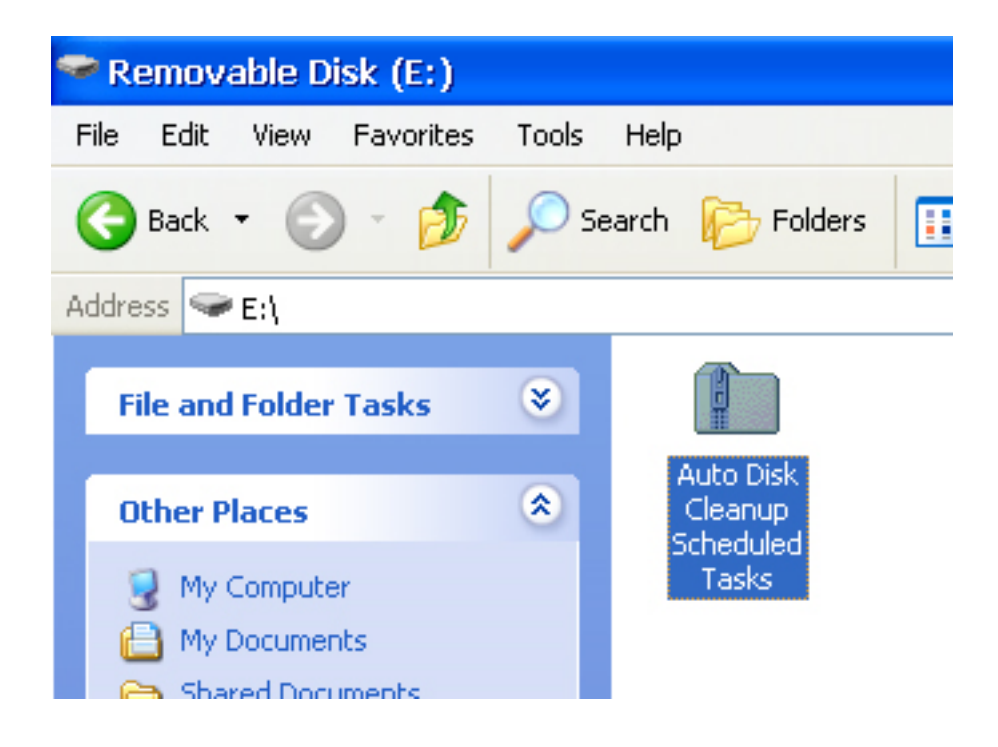

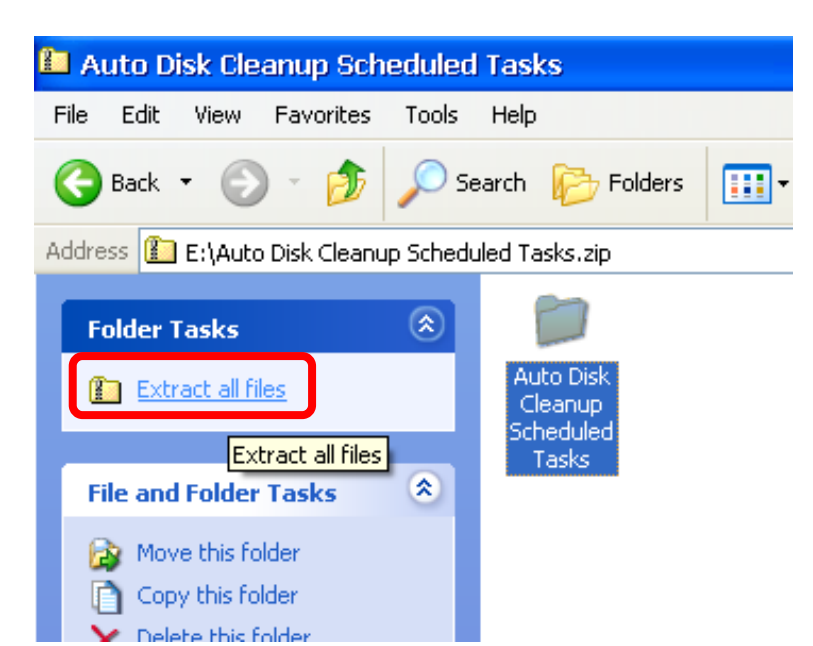

25. Click on extract all the files in the left folder tasks menu.

26. When the wizard comes up select Next.

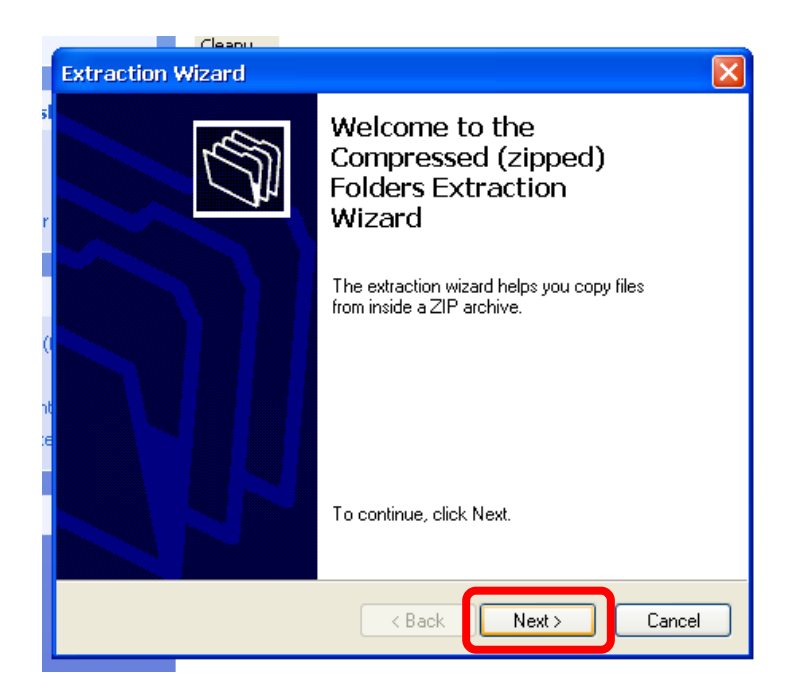

27. Select the browse button.

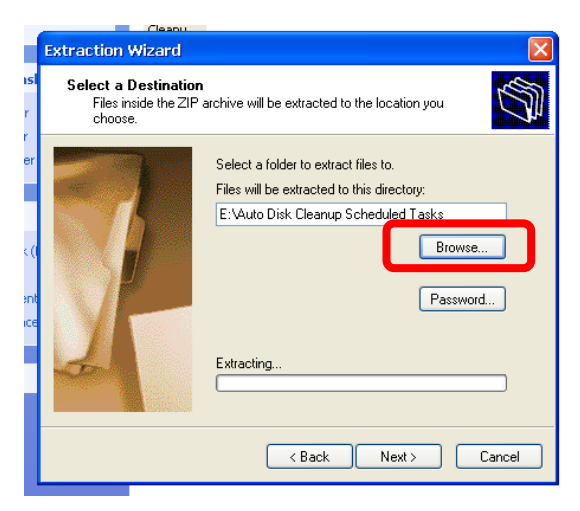

28. Select the Desktop and then click ok

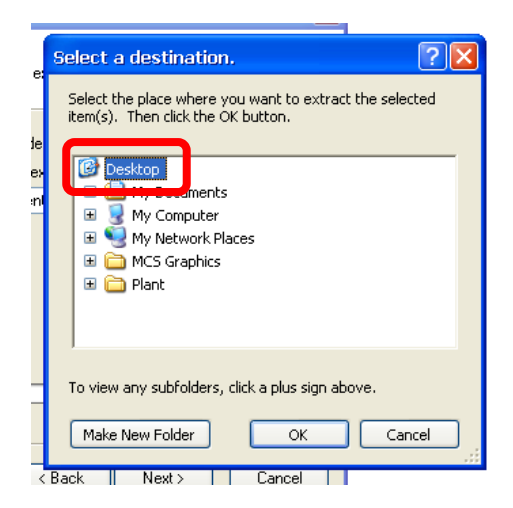

29. Click Next

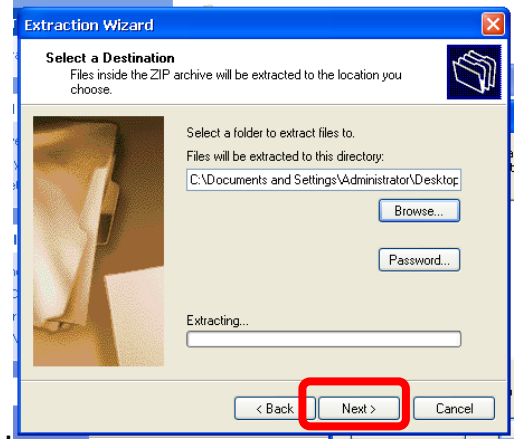

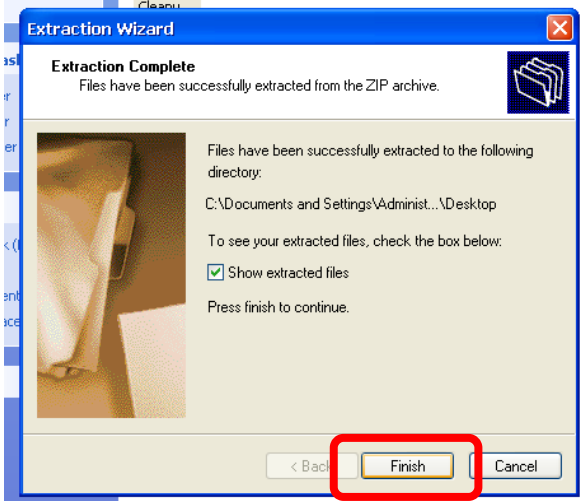

30. Now wait for the extraction to complete then click on finish

31. Double Click on the Auto Disk Cleanup folder on your desktop

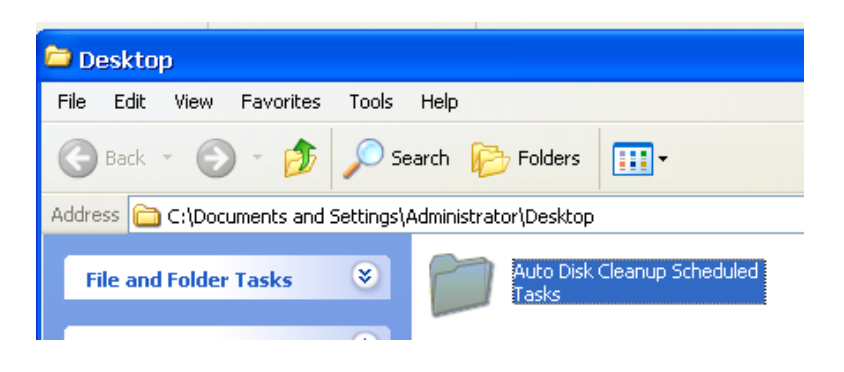

32. Click on edit in the upper left hand corner and chose Select All

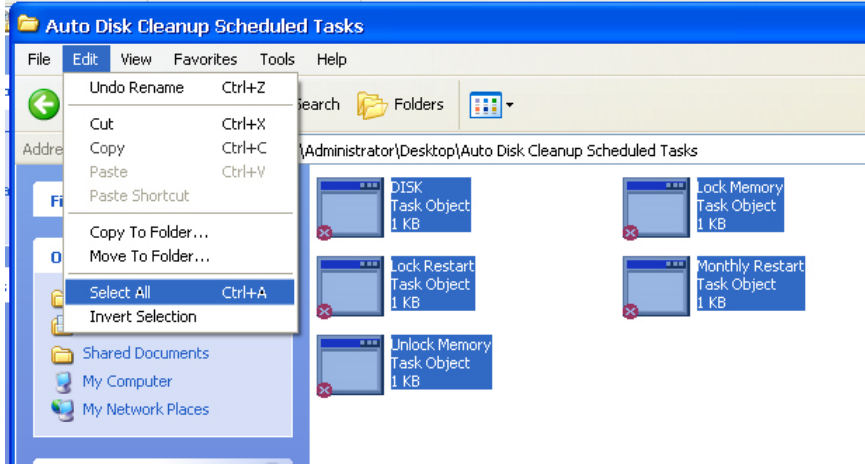

### 33. Now click Edit again and chose copy

34. Navigate to the control panel

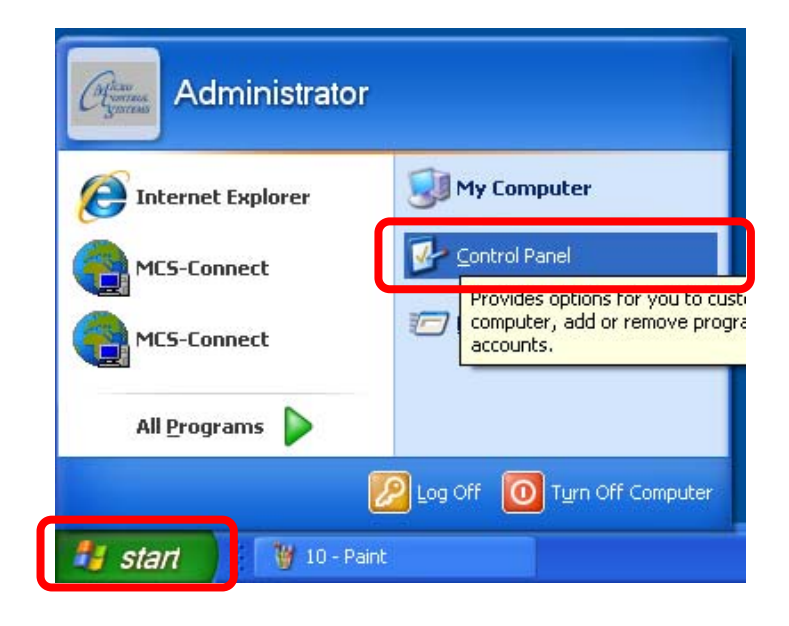

35. Double Click on Scheduled tasks.

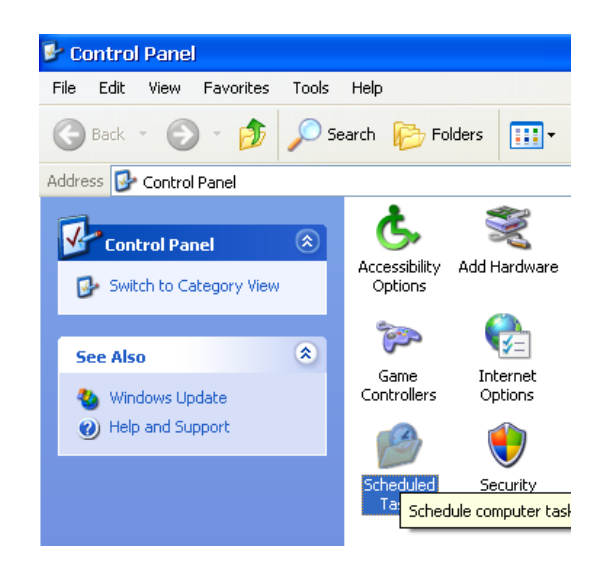

36. On the upper left hand corner select edit then paste

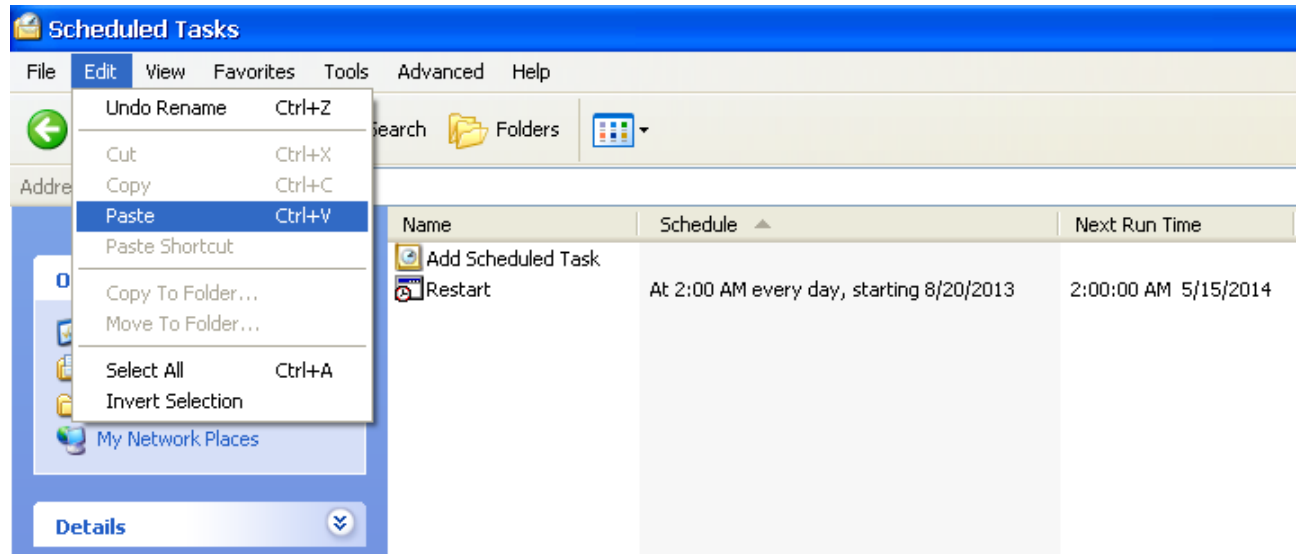

37. The new files should now be displayed under scheduled tasks

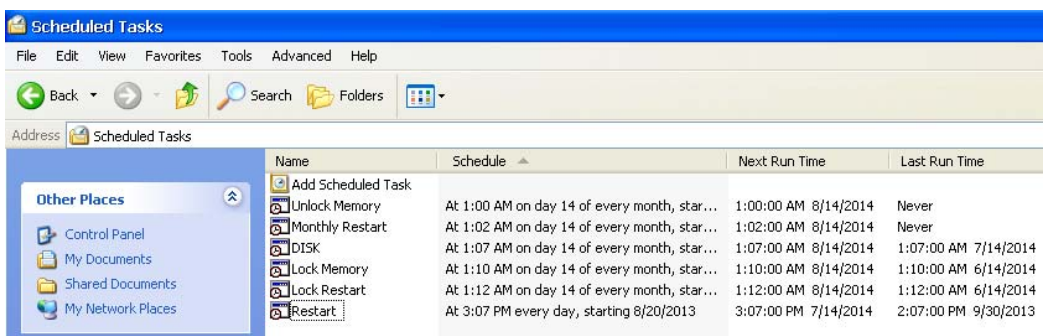

38. To change the schedule for when the tasks are run do the following. Start by double clicking on the task you want to adjust.

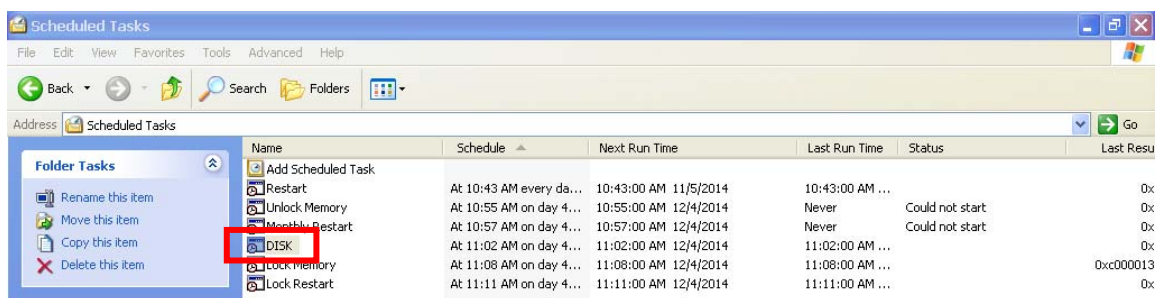

39. Select the schedule tab. From here you can adjust the start time and day of the month of when your task is run.

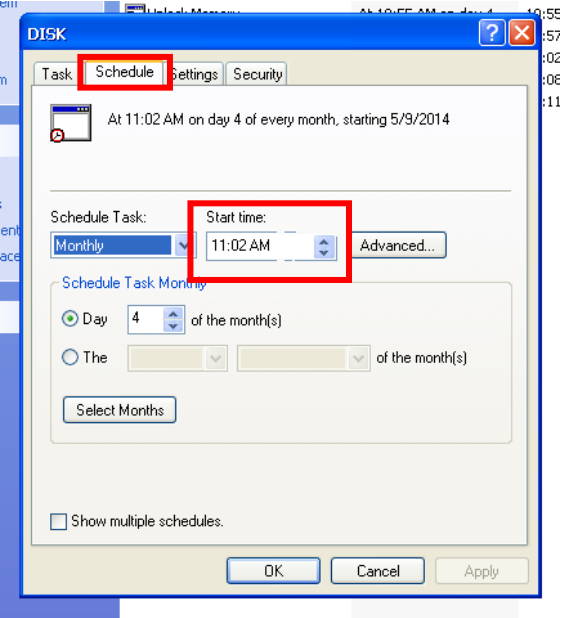

40. Now we want to lock the touchscreen back up, to do this go to the desktop and double click on the my computer icon.

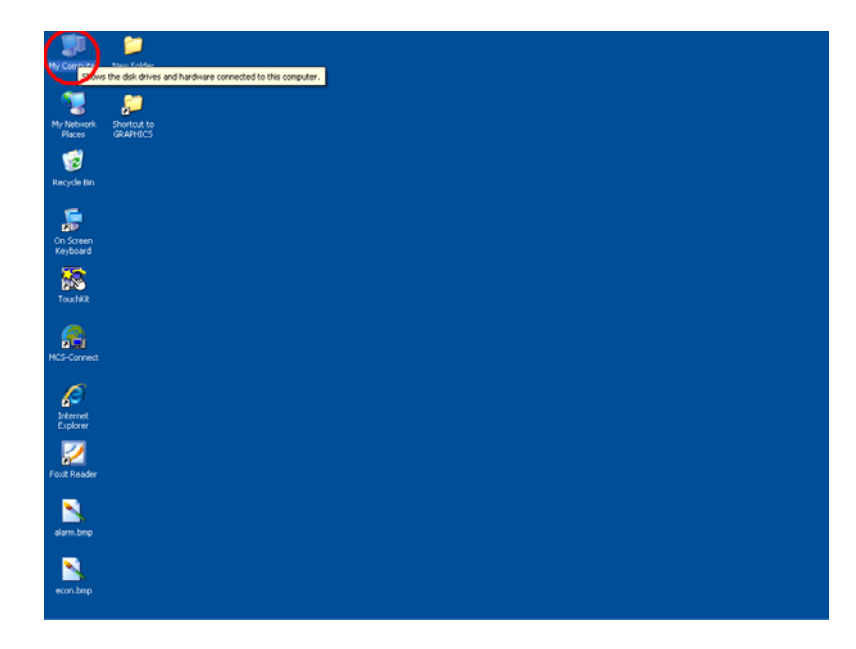

41. Double click on local disk c

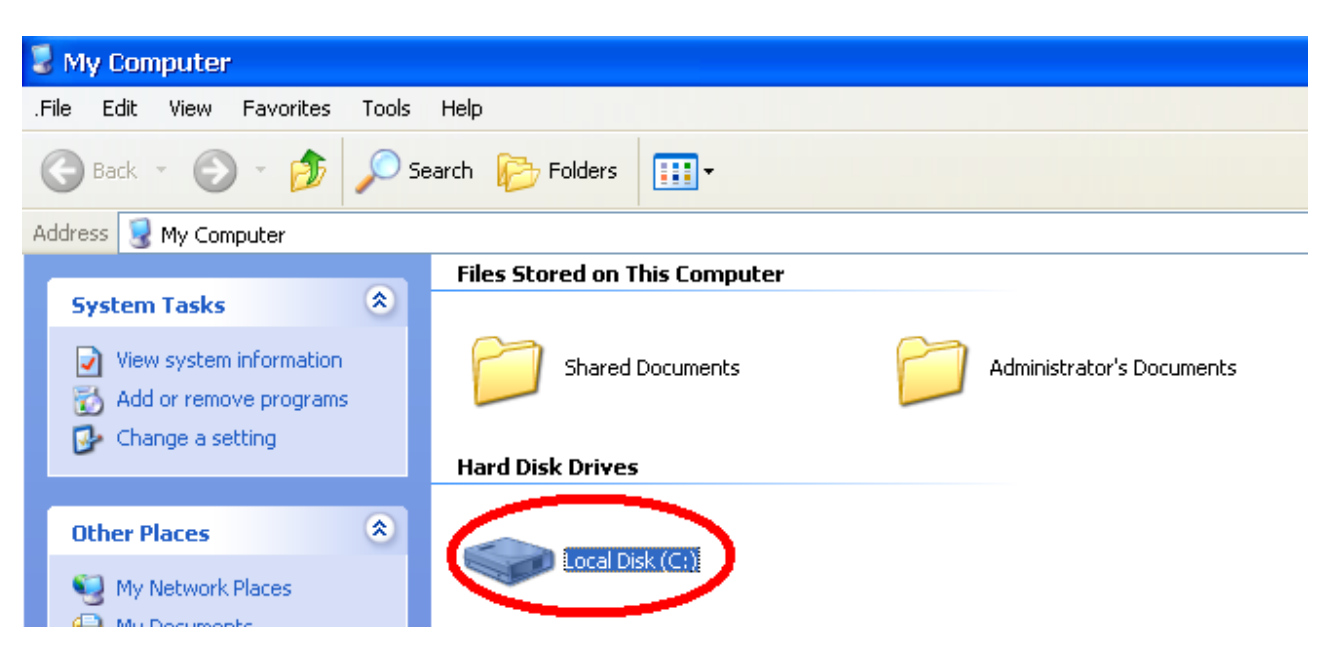

42. Double click on the MCS folder

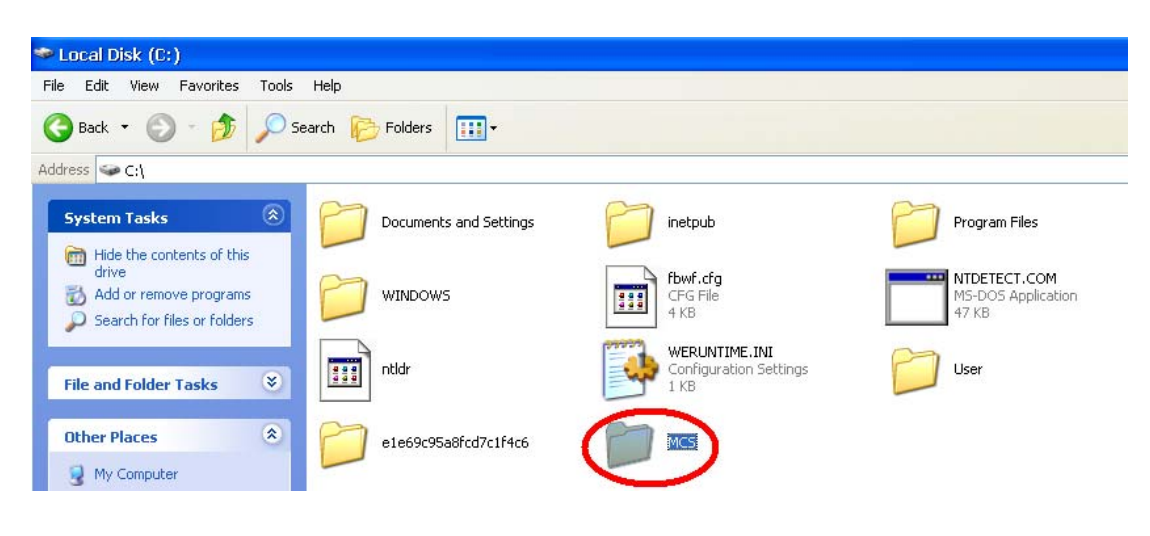

43. Double click on the Lock Memory file

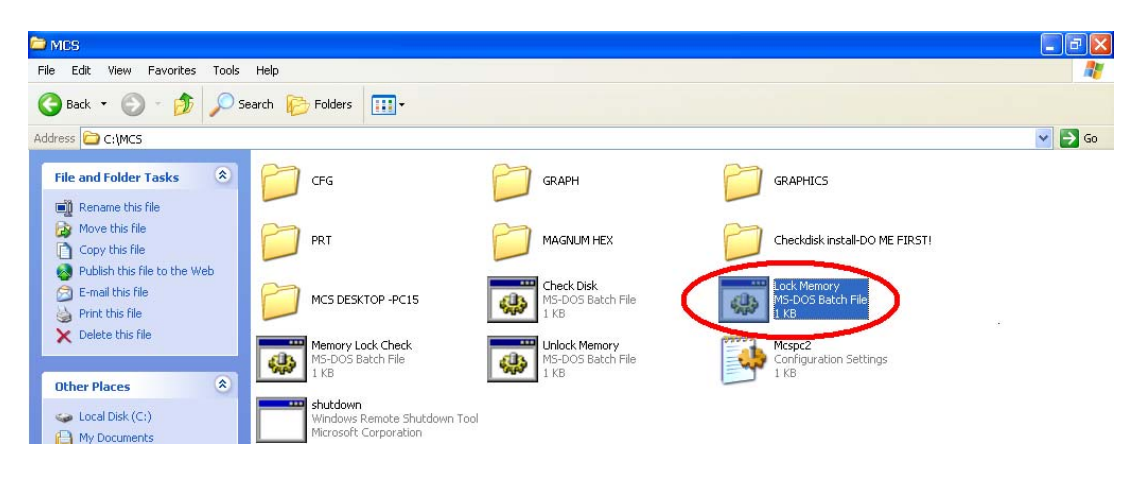

44. A black dos prompt will come up and tell you to push any key to continue, just close this window by clicking on the black X on the top right hand corner

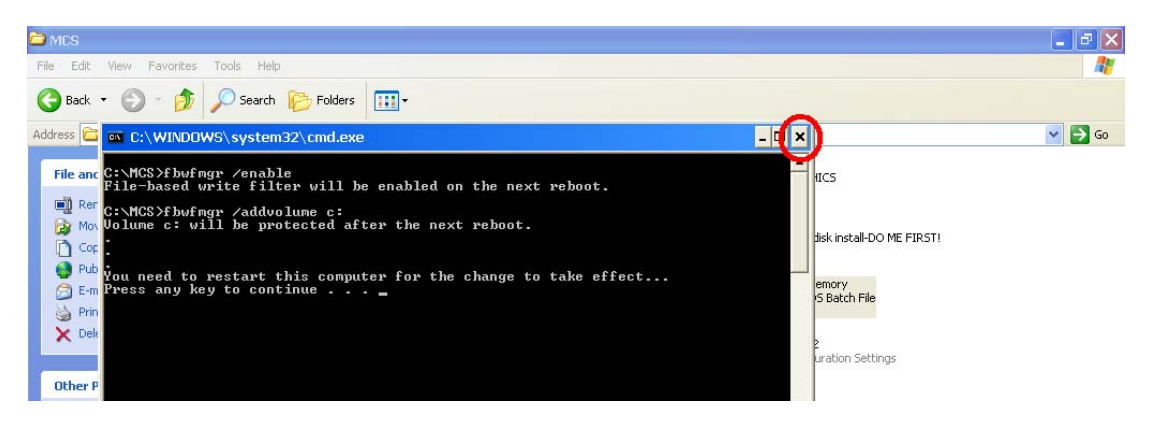

45. Now unplug the USB stick from the back of your touchscreen.

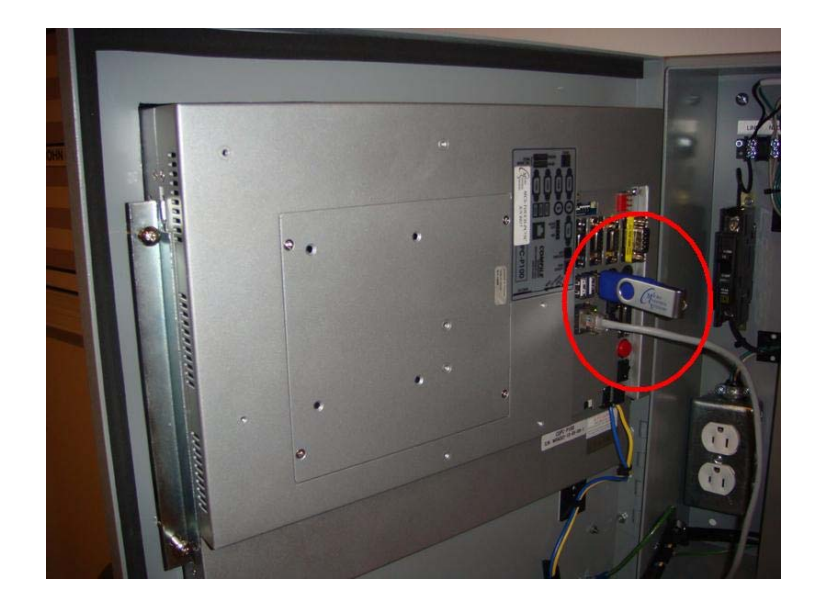

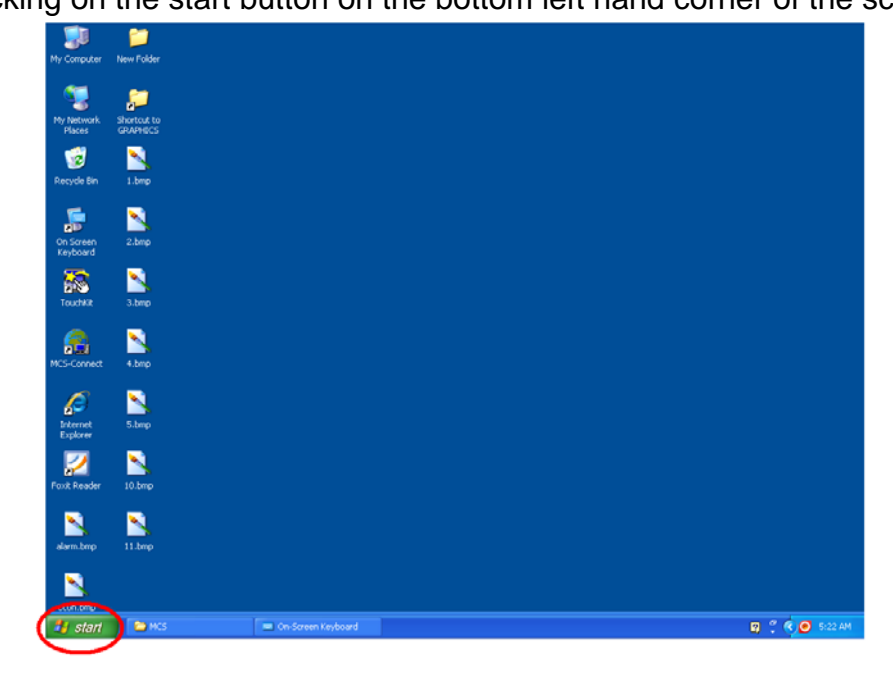

47. Now click on the turn off computer button

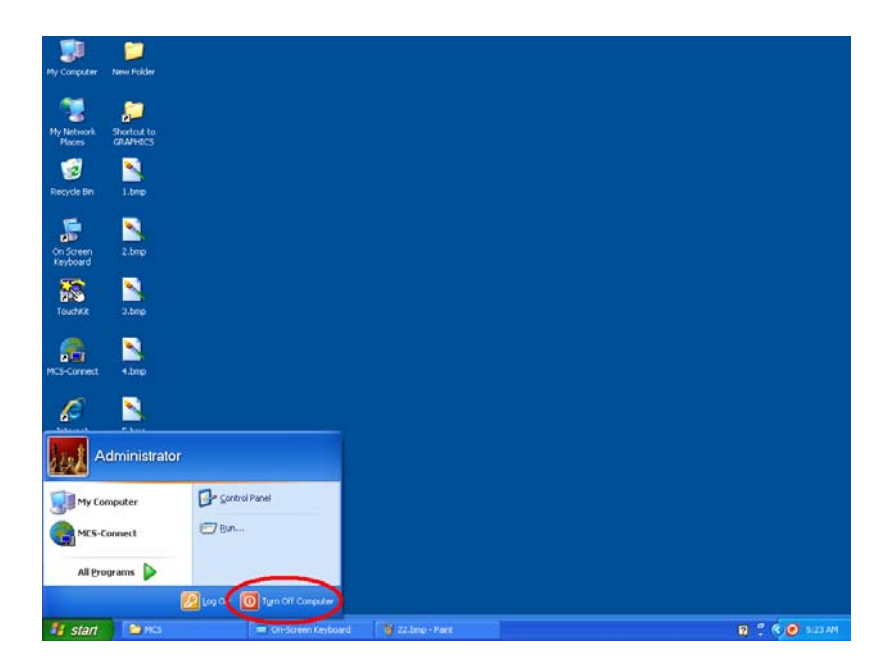

48. Then click the restart button

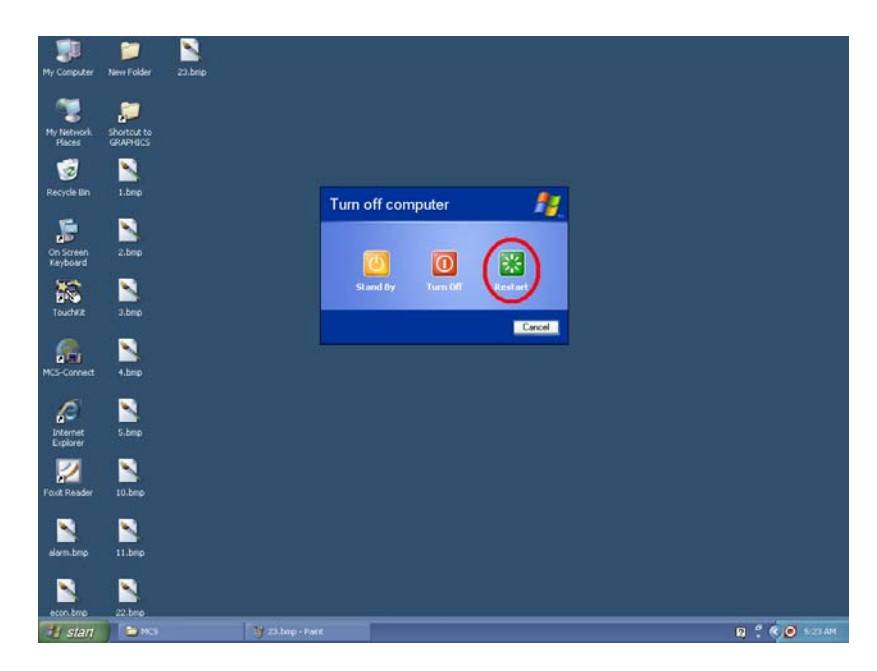